## **Creating a WIChealth.org Account**

It is important to provide participants with clear instructions on how to create a WIChealth.org account, including setting up an account with the correct Family ID.

If the participant or head of household creates an account using an incorrect Family ID, any lessons they complete on WIChealth.org **will not** be automatically documented in NV WISH.

This means more work for WIC clinic staff because they will have to locate a WIChealth.org Certificate of Completion before they can issue the next 3 months of benefits. It may also mean more time spent contacting the WIChealth.org helpdesk to correct the issue.

How can you help participants/head of households create a WIChealth.org account using the correct Family ID?

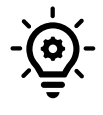

It can be helpful to write the correct Family ID on the WIChealth.org flyer, after helping the participant/head of household select an appropriate online lesson.

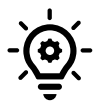

If time allows, it is even more ideal to help the participant/head of household set-up an account on WIChealth.org before they leave the clinic.

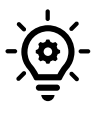

Most importantly, know that each Family ID must consist of 9 digits. You may notice the new NV WISH Family ID's are less than 9 digits.

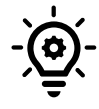

Consider sharing the "Creating Your Client Account" video with participants.

Spanish - <https://vimeo.com/424361363/676d7e2538>

English - <https://vimeo.com/236439607/e772774c78>

## **To make a 9-digit Family ID out of a NV WISH Family ID, add zeros in front of the Family ID.**

For example, the Vasquez family's Family ID is: 56201. Instruct the head of household that the WIChealth.org ID will be 000056201.

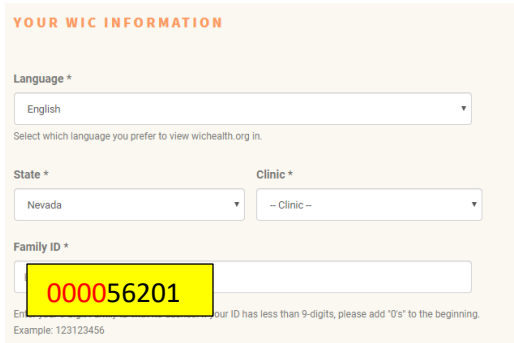